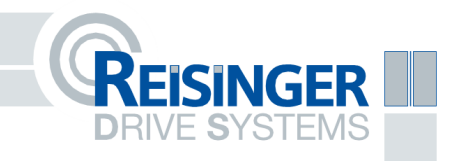

# operating manual IntelliDrive

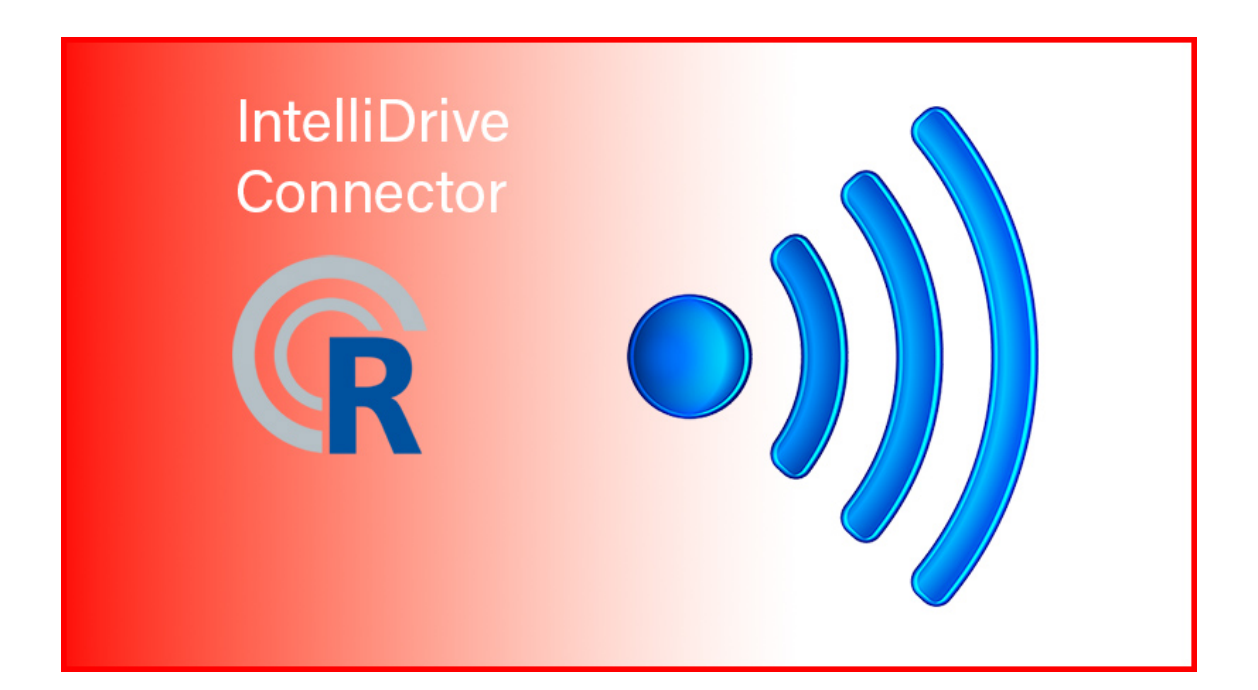

# Table of contents

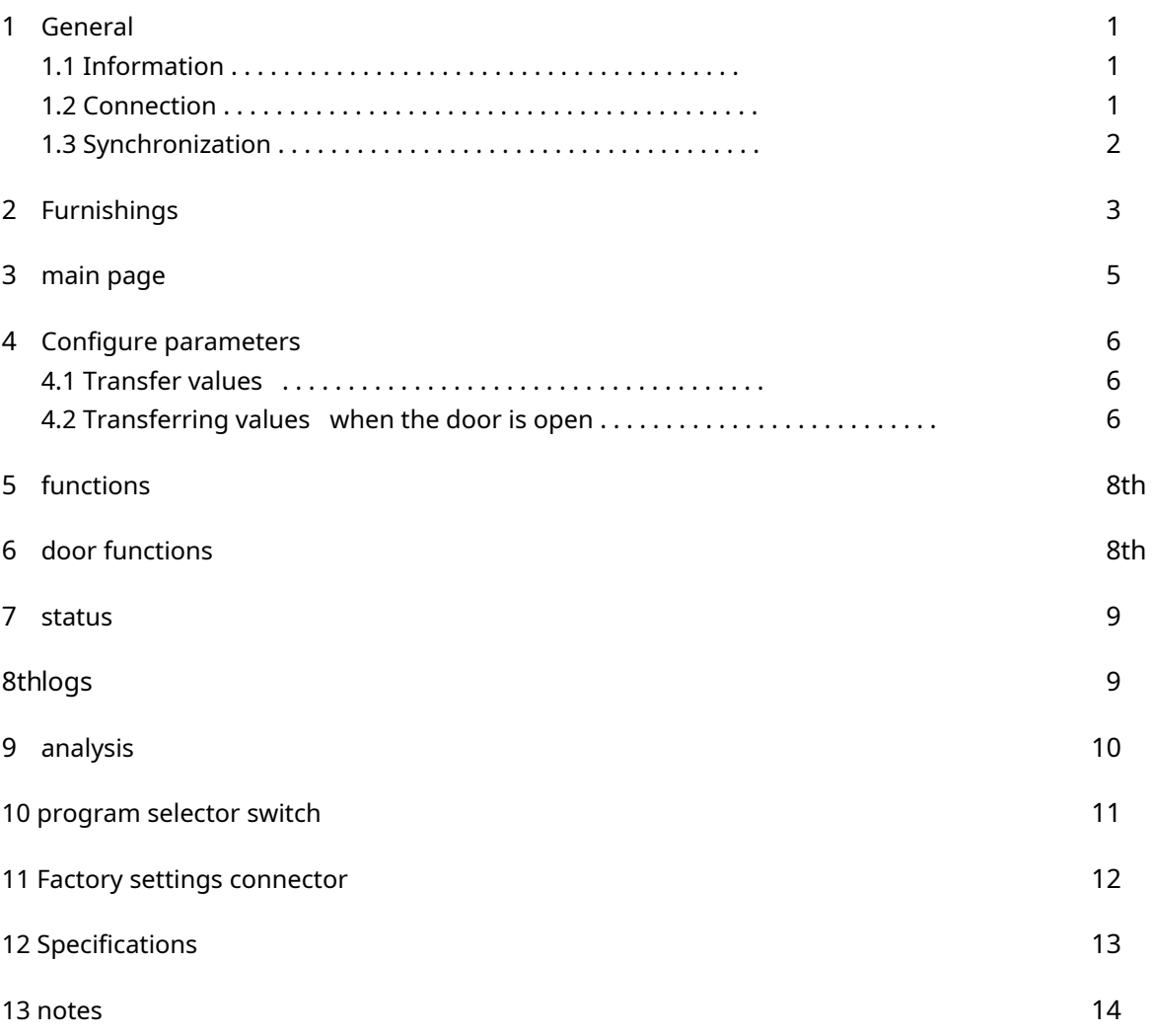

#### <span id="page-2-0"></span>1. General

#### <span id="page-2-1"></span>1.1 Information

From version 2.40, the S4000 sliding door drive can be expanded to become an IntelliDrive with the WLAN connector.

#### <span id="page-2-2"></span>1.2 Connection

The IntelliDrive Connector occupies terminals 1, 2, 3 and 54 on the lower terminal strip. If required, the power supply of the connector can be moved from terminal 54 to terminal 66.

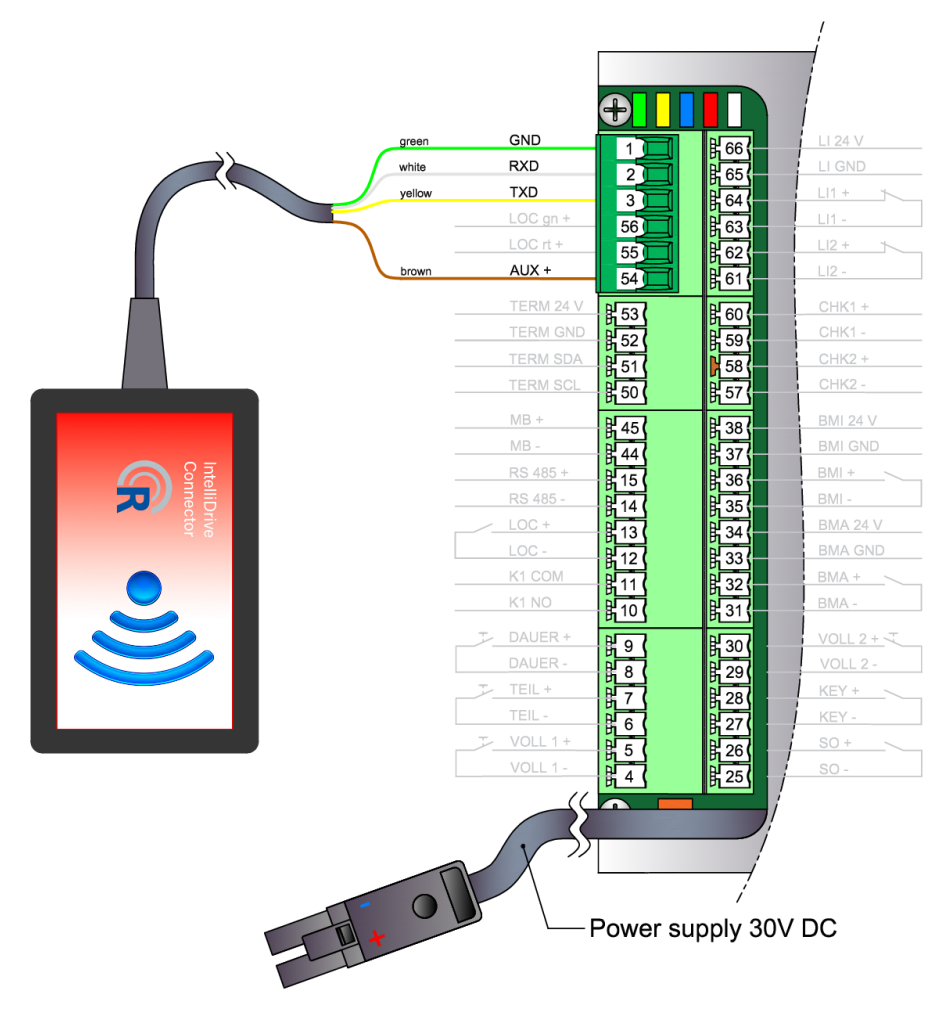

Figure 1: Terminal assignment of the IntelliDrive connector

#### <span id="page-3-0"></span>1.3 Synchronization

When the WLAN connector is used for the first time, it is synchronized with the drive. Acoustic signals indicate functionality. After 3 short beeps, synchronization is complete and the IntelliDrive is ready to use.

# <span id="page-4-0"></span>2 facility

After synchronization is complete, the connector provisions an access point. Use a device of your choice to search for the WLAN SSID "S4000-serial number" and connect to this network. No password is required to establish a connection.

After successful connection, call up the configuration page in your browser by typing 192.168.4.100 in the address bar. To log in, use "admin" as the username and "admin" as the password.

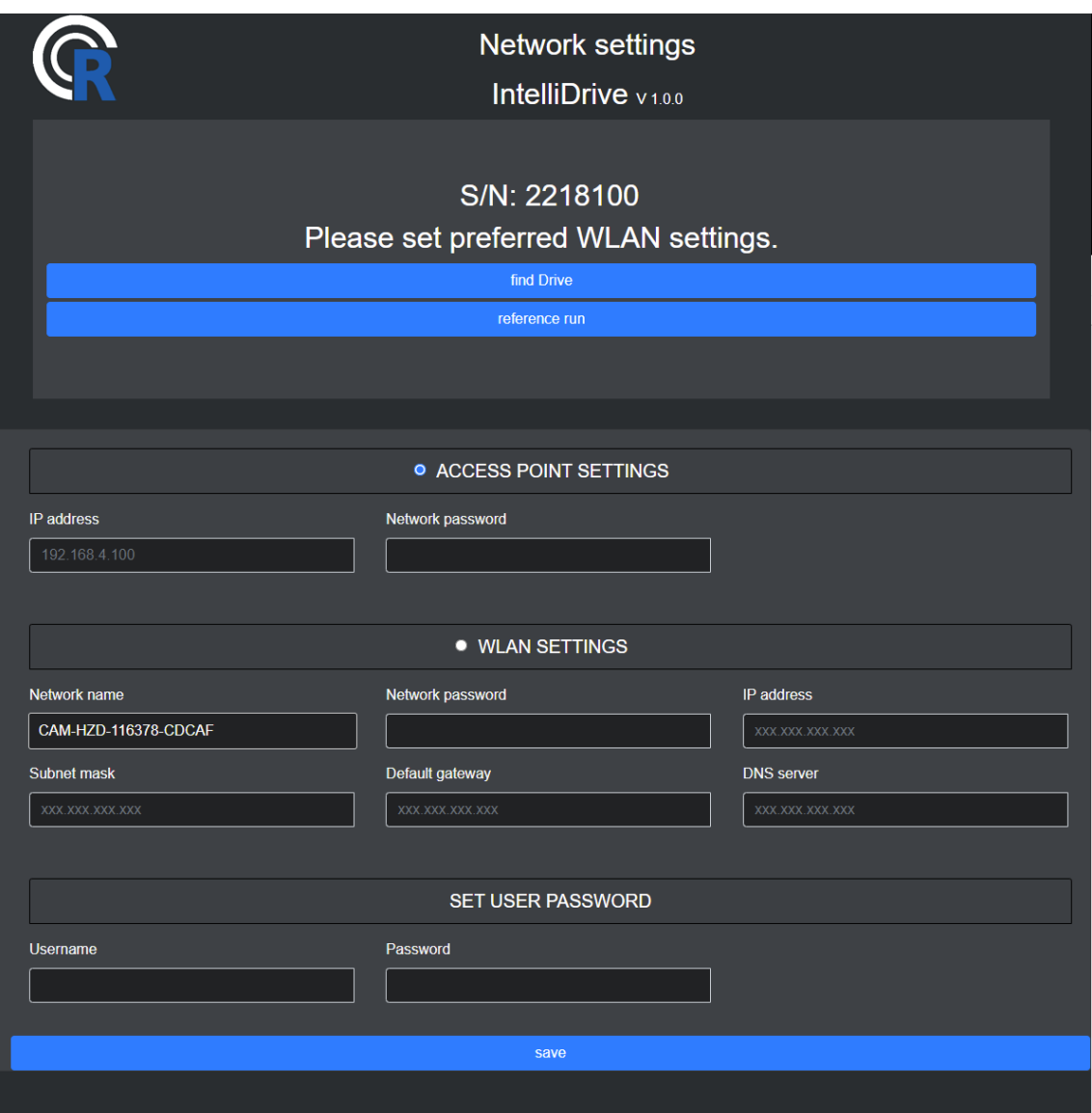

The following view is loaded:

Figure 2: Configuration page

The connected drive can be located by means of an acoustic signal via the "find Drive" button. The "reference run" button offers the option of carrying out a reference run.

To set up the connector, choose between "ACCESS POINT" or "WLAN" and select your choice.

If no IP address and no network password are assigned for the access point settings, the network is not encrypted and the IP address remains 192.168.4.100.

For the WLAN settings, click on the "Network name" field and select the network in which the connector is to be integrated. Complete the fields

- Network password
- IP addresses
- Subnetmask
- Default gateway
- DNS servers

with your data.

DANGER Contact your network administrator for the correct network settings lungs. If the connector is configured with incorrect WLAN settings, it may have to be reset to the factory settings.

If desired, a username and password can be assigned for the connector. If the "Username" and "Password" fields remain empty, you must log on to the connector with "admin" "admin".

## <span id="page-6-0"></span>3 main page

After reconnecting, you will see the IntelliDrive main page.

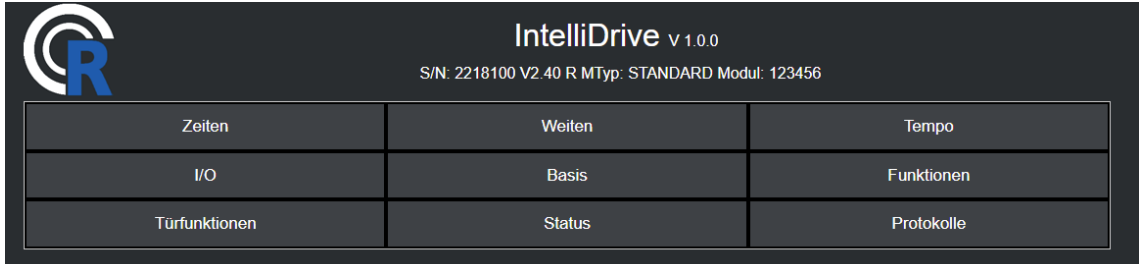

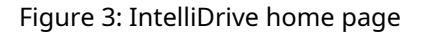

The main page shows the software version of the connector, the serial number of the sliding door drive, the software version of the sliding door drive, the motor side, the motor type and the selected modules.

The following 9 subpages are available and can be opened with a single click.

- Times
- Widths
- Pace
- I/O
- Base
- Features
- Door functions
- State
- Logs

## <span id="page-7-0"></span>4 configure parameters

#### <span id="page-7-1"></span>4.1 Transfer Values

Open the desired category on the main page.

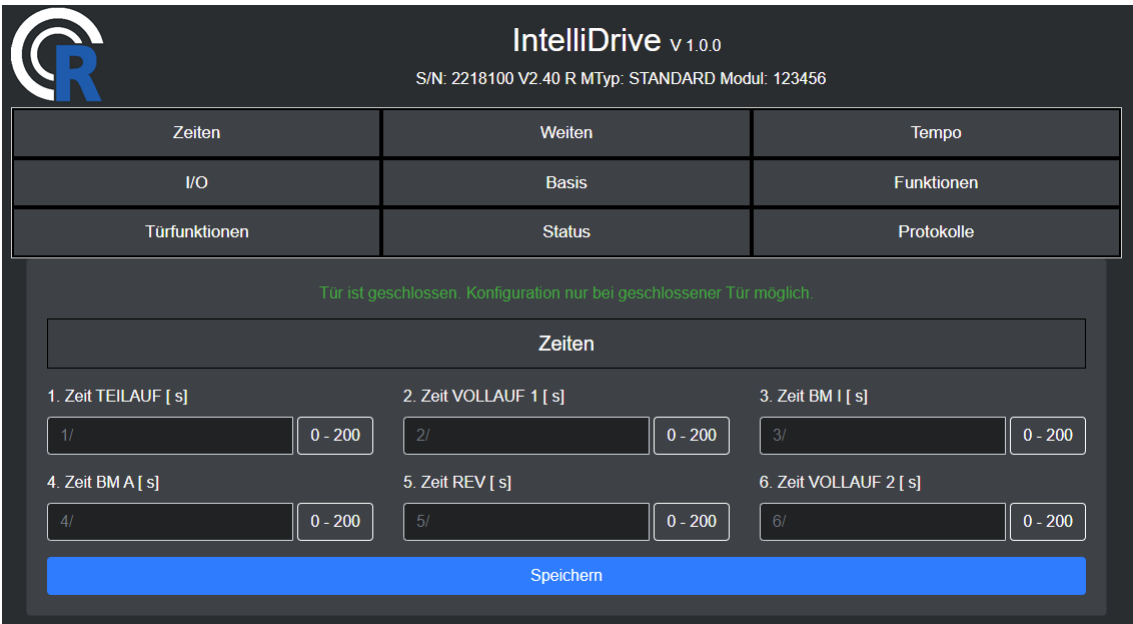

Figure 4: Times category

In addition to the parameters that can be set, a colored indication is displayed as to whether the door is open or closed.

**TIP** Configurations or values can only be made when the door is closed! Make sure the door is closed. Otherwise, the desired values must be entered and transmitted again.

The gray values in the fields show the current configuration of the respective parameter. The permissible "from to" values are displayed in the info boxes to the right of the respective fields.

Change the desired parameters according to your needs and then confirm with the "Save" button. An acoustic signal sounds and the IntelliDrive main page is displayed.

<span id="page-7-2"></span>4.2 Transferring values when the door is open

If the door is opened during data transfer, the drive cannot accept the values. The following view appears:

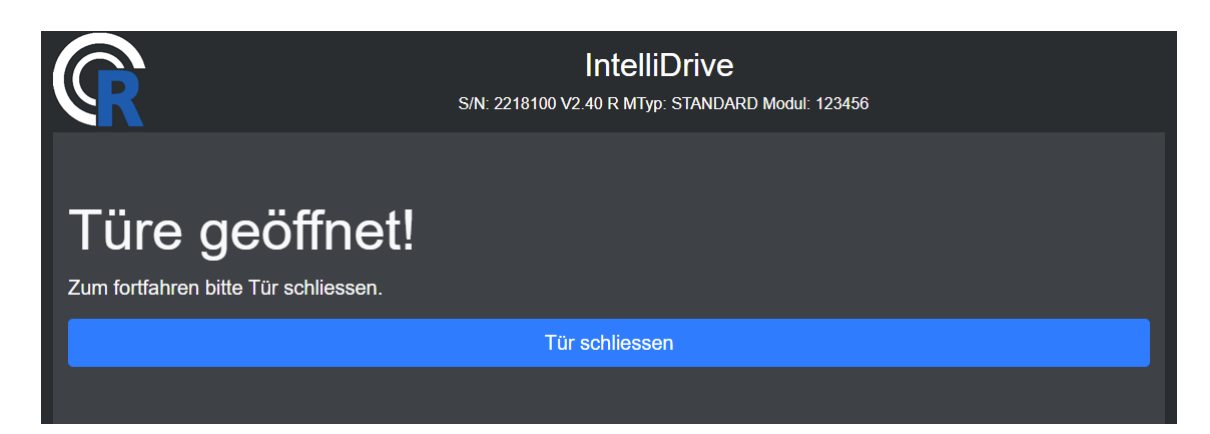

Figure 5: Open door during configuration

Close the door and repeat the desired action.

DANGER With the button "close door" the door is closed without security mechanisms closed. There is a risk of crushing! Acoustic signals are emitted during the closing process.

An explanation of all parameters is available for download in the "Functions" category (see Chapter 5).

#### <span id="page-9-0"></span>5 functions

The "Functions" category offers the following options:

reference run -carries out a new reference run. delete network -deletes the network settings on the connector. The connector restarts and must be reconfigured (see Chapter 2). update data -The connector queries all values from the drive and synchronizes itself again. This process may take a few moments. Acoustic signals indicate functionality.

Default settings -Resets the drive to factory settings. The drive is then restarted. A new connection to the connector is necessary. A new reference run must be carried out.

Restart drive -Restarts the drive. A new connection to the connector is necessary.

set date/time -Sets the current date and time in the drive. Analysis -Opens a new browser tab and shows the current analysis (see Chapter 9). parameter info -Offers a description of all parameters of the drive for download.

#### <span id="page-9-1"></span>6 door functions

This category offers some door functions by simulating button presses.

DANGER The "Close door" button for the same function as described in Chapter 4.2

out of. There is an acute risk of crushing! Acoustic signals are emitted during the closing process.

The functions are available for selection:

- Identify
- Open the door fully
- Close the door
- Partially open the door
- Door permanently open
- Program selection (see Chapter 10)

#### <span id="page-10-0"></span>7 states

Some status messages of the drive are displayed in this category.

- supply external:The external voltage consumption of the drive (power pack).
- supply int:The internal power supply.
- temperatures:temperature of the drive.
- cycles:The drive cycles that have already been completed.
- durable keys:Status of the permanent open button. Allocation 8 and 9 on the lower terminal strip.
- partial key:Status of partial key. Allocation 6 and 7 on the lower terminal strip.
- full 1 key:Full capacity status 1. Allocation 4 and 5 on the lower terminal strip.
- full 2 keys:Status full 2. Allocation 29 and 30 on the upper terminal strip.
- key key:Status of driving bolt limit switch. Allocation 27 and 28 on the upper terminal strip.
- location key:Key lock status. Allocation 54, 55 and 56 on the lower terminal strip.
- motion1 key:Indoor motion detector status. Allocation 35 to 38 on the upper terminal strip.
- motion2 key:Status of motion detector outside. Allocation 31 to 34 on the upper terminal strip.
- special key:Special entrance status. Allocation 25 and 26 on the upper terminal strip.
- secure1 key:Status of security element 1. Allocation 63 and 64 on the upper terminal strip.
- secure2 key:Status of security element 2. Allocation 61 and 62 on the upper terminal block.
- FF1:Motor status feedback 1.
- FF2:Motor status feedback 2.

#### <span id="page-10-1"></span>8 logs

This category offers the possibility to download the parameter log, the event log and the parameter settings as a text file.

Parameter log:Shows an overview of the maximum 50 most recent parameter changes.Event Log:Shows an overview of the maximum 50 most recent events of the drive.Parameter settings: Shows an overview of all parameters and their values. This file can be imported to another. The downloaded file must not be edited, otherwise an upload is no longer possible.

# <span id="page-11-0"></span>9 analysis

The analysis is opened in a new browser tab and shows a path-force diagram of the drive's last run. If no or inconclusive values are displayed, please click on "open door" to partially open the drive. Wait until the door is closed again and reload the analysis by clicking on "reload".

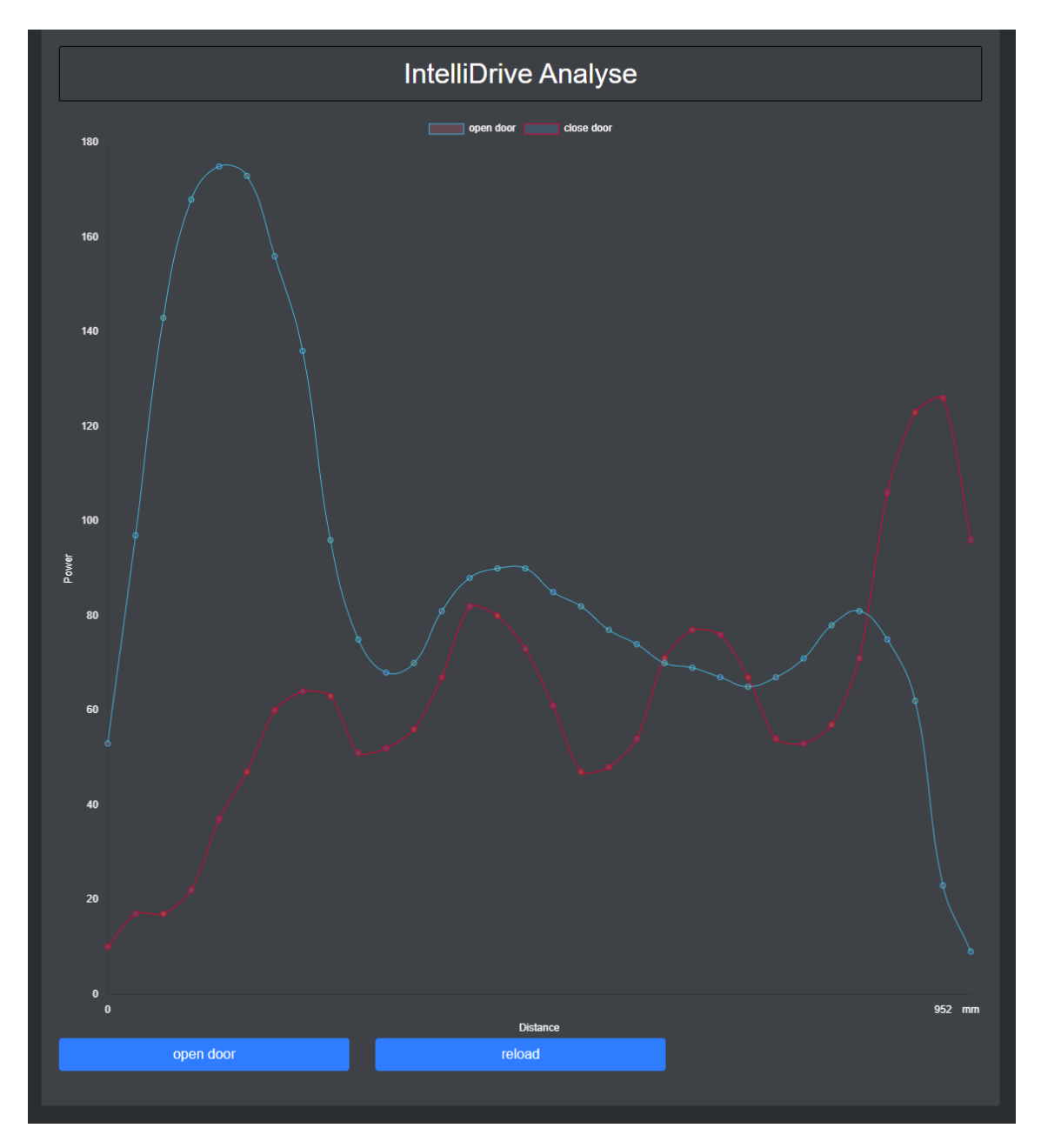

Figure 6: Displacement-force diagram of the last trip

By clicking on "open door" or "close door" in the legend, the values for the door opening or closing can be hidden from the diagram.

## <span id="page-12-0"></span>10 program selector switch

The program selection function is located under the "Door functions" category (see Chapter 6). This offers the functionality of a program selector switch. The functions are available for selection:

- Automatic
- Summer Winter
- Manual operation
- One way street

• Door permanently open

• Lock

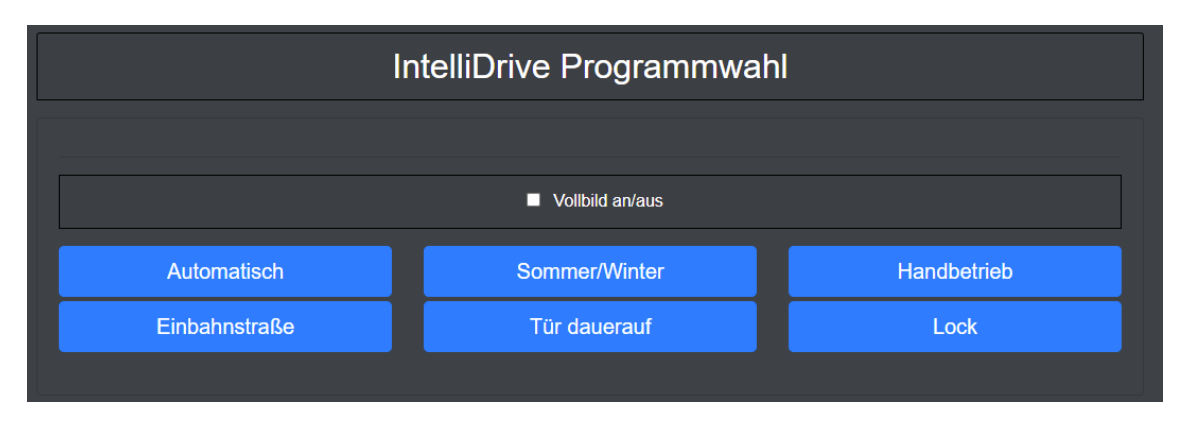

Figure 7: View of the program selector side

When a program is selected, an acoustic signal from the drive sounds and the selected program is marked in colour. A full-screen mode is available for a more pleasant display on mobile devices. This can be selected using the "Full screen on/off" checkbox. To exit full-screen mode, press "ESC" or the "back button" on your mobile device.

# <span id="page-13-0"></span>11 Factory settings connector

To reset the IntelliDrive Connector to factory defaults, hold a magnet at the location shown in Figure 7 for more than 5 seconds.

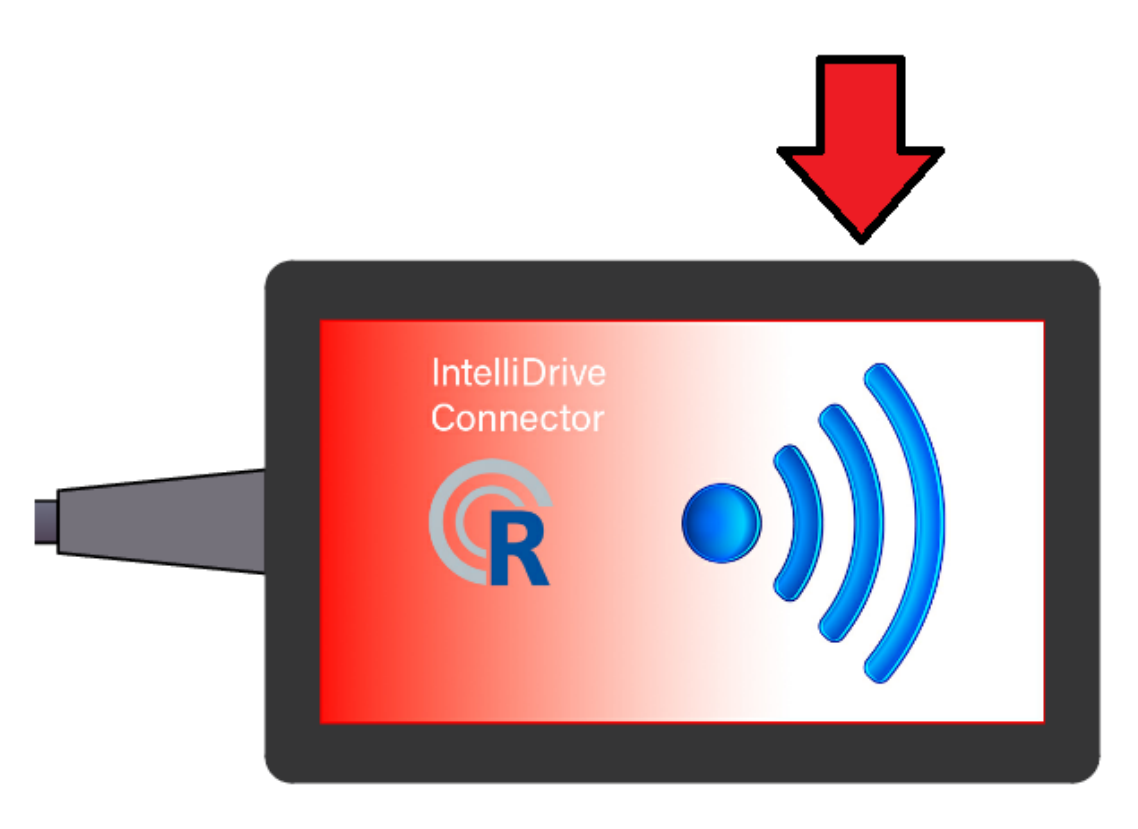

Figure 8: Magnet resetting the connector

If this process is successful, an acoustic signal sounds. The user name and user password as well as the WLAN settings will be deleted. The connector then restarts and is in the factory settings. A new configuration of the IntelliDrive connector must be made.

# <span id="page-14-0"></span>12 Specifications

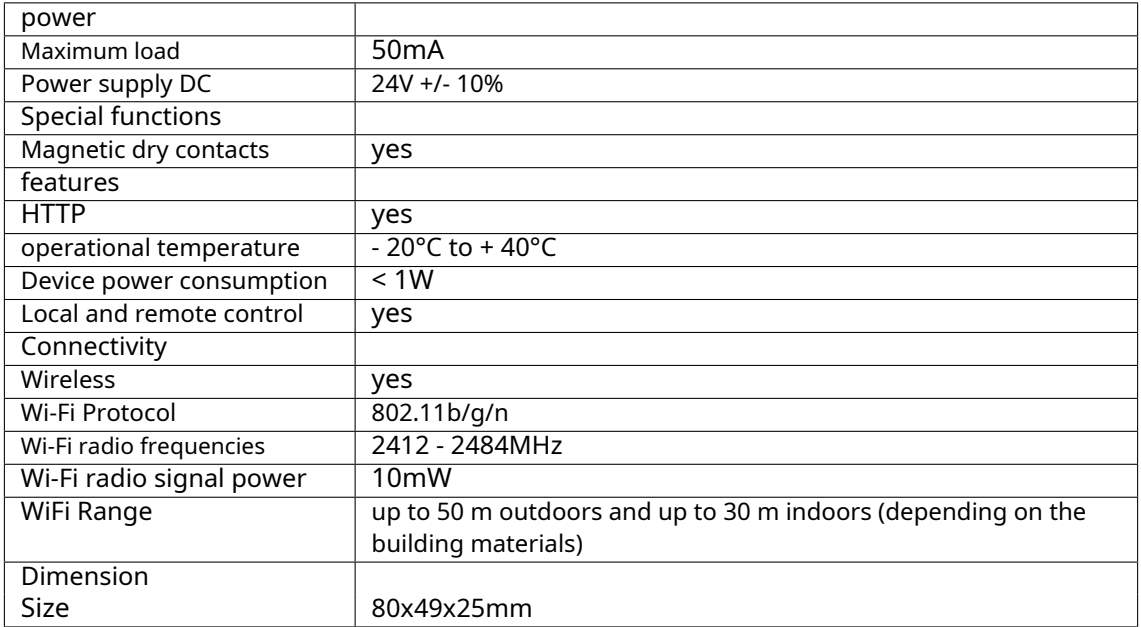

<span id="page-15-0"></span>13 notes

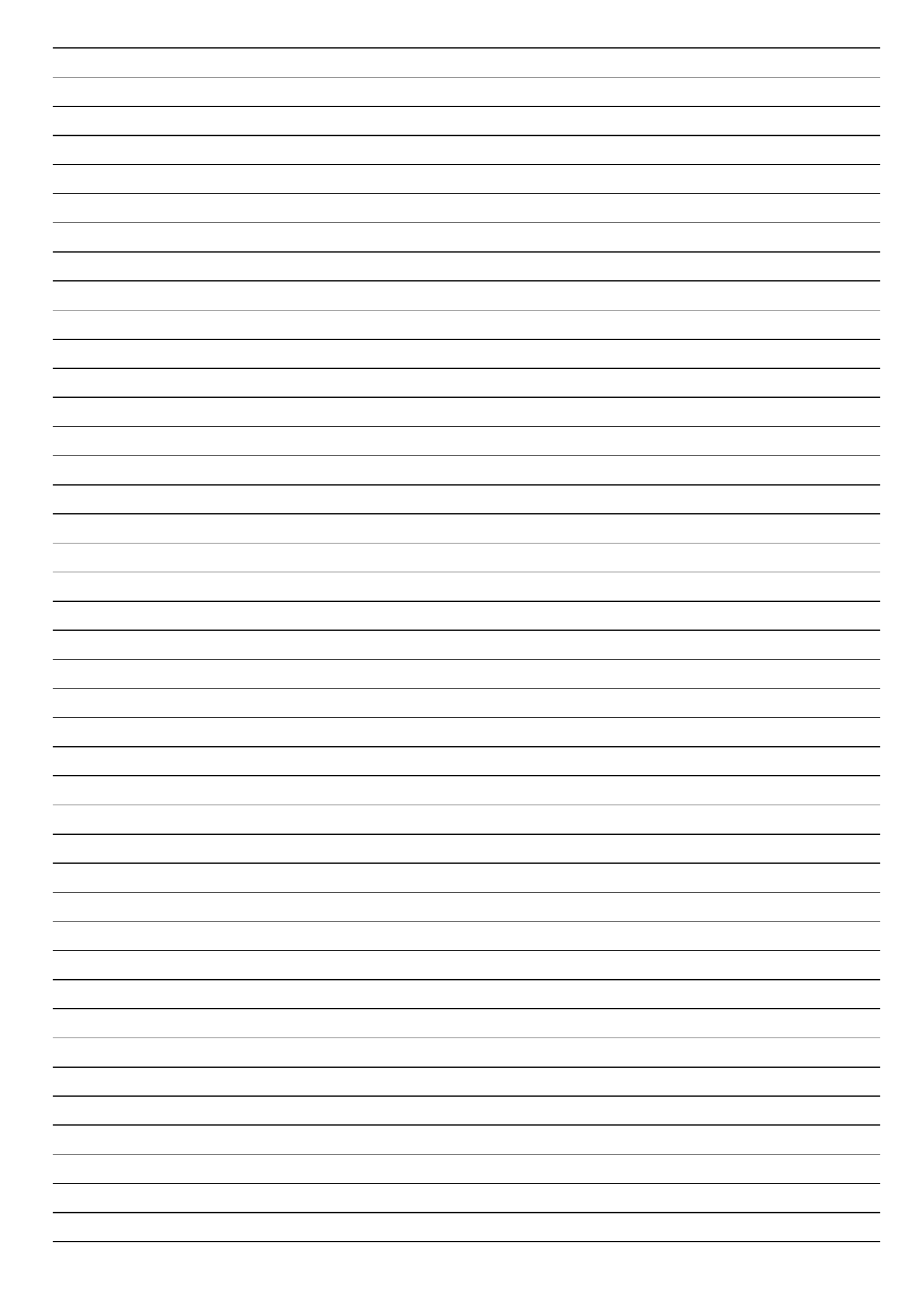

# Reisinger GmbH

Pettensiedeler Strasse 10 D-90542 Eckental Phone +49 (0)9126 2947-920 Fax +49 (0)9126 2947-921 www.reisinger.de <info@reisinger.de>